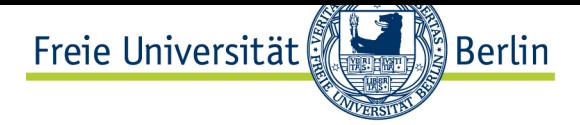

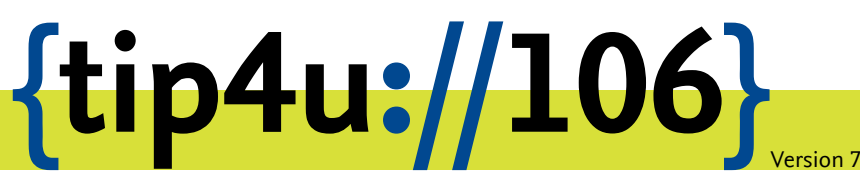

**Zentraleinrichtung für Datenverarbeitung (ZEDAT)** www.zedat.fu-berlin.de

# Aktivierung von Windows

Seit Windows Vista hat Microsoft ein spezielles Aktivierungsverfahren eingeführt. Die Aktivierung geschieht, wenn Sie sich innerhalb des Netzes der Freien Universität befinden, in vielen Fällen automatisch. Sollten dabei Probleme auftreten, kann die Aktivierung aber auch manuell durchgeführt werden.

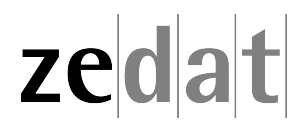

### Aktivierung von Windows 10

Für Windows 10 (und auch davor) hat Microsoft ein spezielles Aktivierungsverfahren eingeführt. Dazu muss Ihr PC alle 180 Tage Kontakt mit unserem Key Management Server (KMS-Server) aufnehmen.

Für die Aktivierung müssen Sie sich innerhalb des FU Netzes befinden; falls Sie an einem externen PC arbeiten, verbinden Sie sich bitte zuerst mit dem FU Netz über Eduroam oder einen VPN-Klienten (siehe https://www*.*zedat*.*fu-berlin*.*de/Tip4U).

Bei einem korrekt eingerichteten Computer aktiviert sich Windows innerhalb von 2 Stunden automatisch. Dazu werden spezielle Einträge im DNS-Server abgefragt. Diese Einträge wurden auf den DNS-Serv[ern der ZEDAT hinterlegt. Damit die A](https://www.zedat.fu-berlin.de/Tip4U)bfrage automatisch geschieht, muss ihr PC einen DNS-Server der ZEDAT als Standard-DNS-Server verwenden. Folgende DNS-Suffixe müssen eingetragen sein:

campus.fu-berlin.de zedat.fu-berlin.de fu-berlin.de

Die Aktivierung von Windows 10 lässt sich überprüfen, indem Sie mit der rechten Maustaste auf das *Windowssymbol* (Untere linke Ecke des Bildschirms) klicken *‣* Einstellungen ‣ Updates & Sicherheit > Aktivierung.

## Aktivierung

#### Windows

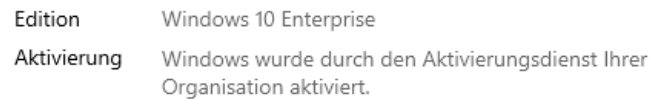

Falls Ihr PC innerhalb von 24 Stunden nicht automatisch von Microsoft aktiviert wurde (dies kann aus technischen Gründen vorkommen), führen Sie bitte die manuelle Aktivierung aus. Achten Sie dabei auch darauf, dass die Systemzeit des Computers der des KMS-Servers in Berlin (MEZ) entspricht.

Dazu starten Sie bitte die Eingabeaufforderung (cmd.exe) als Administrator. Klicken Sie auf das *Windowssymbol* (Untere linke Ecke des Bildschirms) *‣* Suchen Sie nach *Eingabeaufforderung*. Klicken Sie dann mit der rechten Maustaste auf *Eingabeaufforderung* und wählen Sie *Als Administrator ausführen* aus. Anschließend geben Sie bitte folgende Befehle ein und bestätigen diese jeweils mit Return $(ิ)$ .

#### **cscript slmgr.vbs -skms lizenz.campus.fu-berlin.de**

#### **cscript slmgr.vbs -ato**

Sollte auch dieses nicht funktionieren, wenden Sie sich bitte an Ihren Systemadministrator oder Ihren IT-Beauftragten.

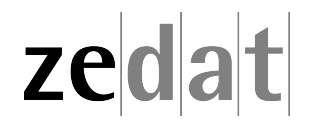